## **CASSA CITIZEN (MODALITA' STAMPANTE FISCALE)**

Il collegamento con questo tipo di cassa avviene tramite l'applicazione *TryCitizen* (versione 2.8 o superiore), *gammag* crea il file scontrino nella cartella di scambio dati con *TryCitizen*, le impostazioni per il collegamento fisico con il pc devono essere specificate in *TryCitizen* alla pagina '*Connessione*' utilizzando come password di accesso *8311* (installatore).

## **Installazione TryCitizen**

Dopo aver installato TryCitizen accedere alla configurazione:

- Accedere utilizzando la password 8311
- Dalla pagina '*Connessione*' impostare i parametri di comunicazione, per la modalità seriale o usb i parametri testati sono 19200/7/1/Dispari
- Dalla pagina '*IPC*' attivare l'opzione '*Formato SmartSCRIPT*'

## **Configurazione cassa in GammaG**

Entrare in *GammaG*:

- Da menù '*Vendita al Banco*' selezionare l'opzione '*Parametri*'
- Cliccare sul pulsante '*Reg. di Cassa*'
- Inserire i parametri come indicato nell'immagine sottostante (i dati evidenziati in rosso sono obbligatori), la cartella specificata in '*File scontrino da inviare alla cassa*' deve essere la stessa specificata in *TryCitizen* e i file devono avere estensione .*REQ* e .*RES*
- Confermare il tutto con F10

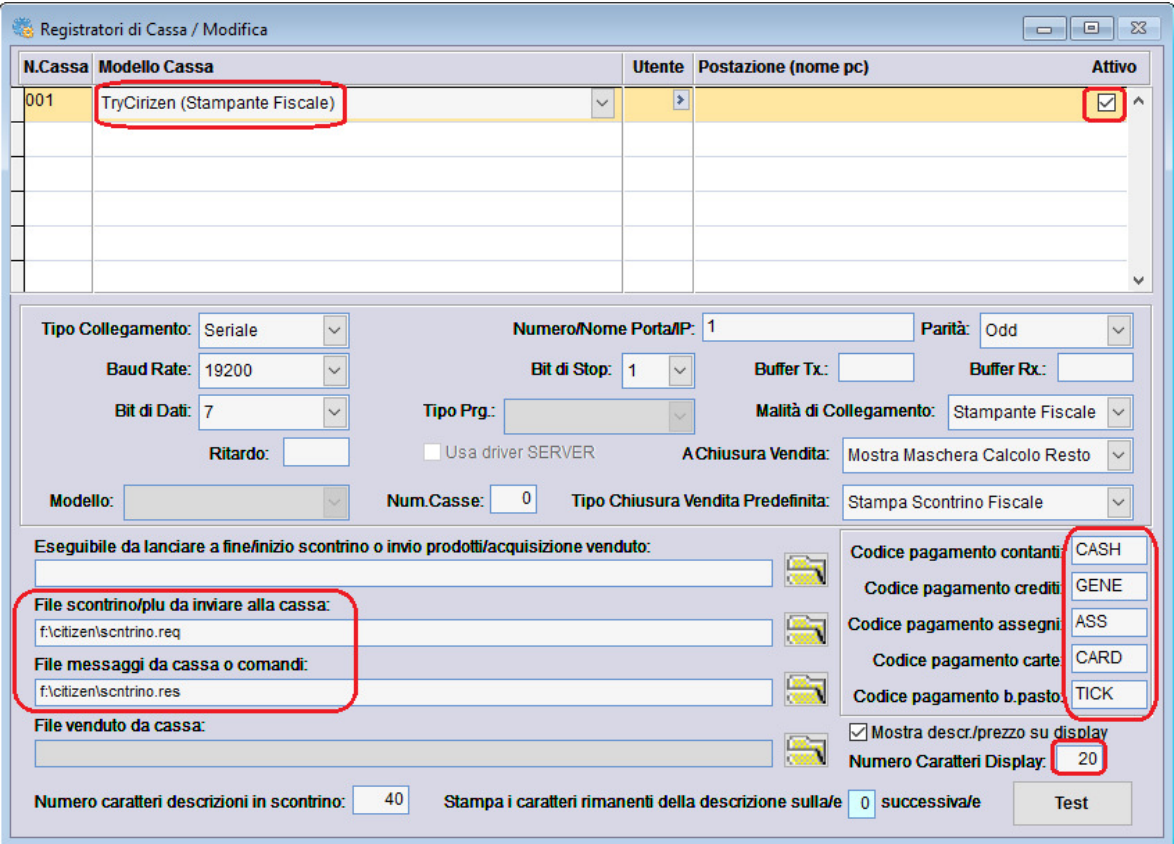

## **Configurazione codici pagamento in GammaG**

La cassa gestisce le seguenti modalità di pagamento CASH/GENE/ASS/CARD/TICK rispettivamente CONTANTI/CREDITI/ASSEGNI/CARTE/BUONI PASTO, per associare il codice pagamento gestito dalla cassa con quello di GammaG da menù '*Archivi/Contabili*' selezionare l'opzione '*Codici Pagamento*' e abbinare ai codici che si intende utilizzare nella vendita al banco quello della cassa nel campo '*Codice Pagamento su Registratore di Cassa*'.